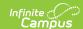

# Scheduling Messenger

Last Modified on 12/18/2024 9:46 am CST

Field Descriptions | Create a New Message | Send a Message | Troubleshooting

Tool Search: Schedule

The Scheduling Messenger allows users to send messages to a student's current Teacher(s)/Staff. Sections that were modified today by the current user display by default in the Recipient Selection list, making it easier to notify teachers about roster changes. A default message is provided, but the user may create and save their own templates. Recipient filtering options allow users to decide which of the student's teachers receive the message. Teachers/Staff receive one message for each course/section.

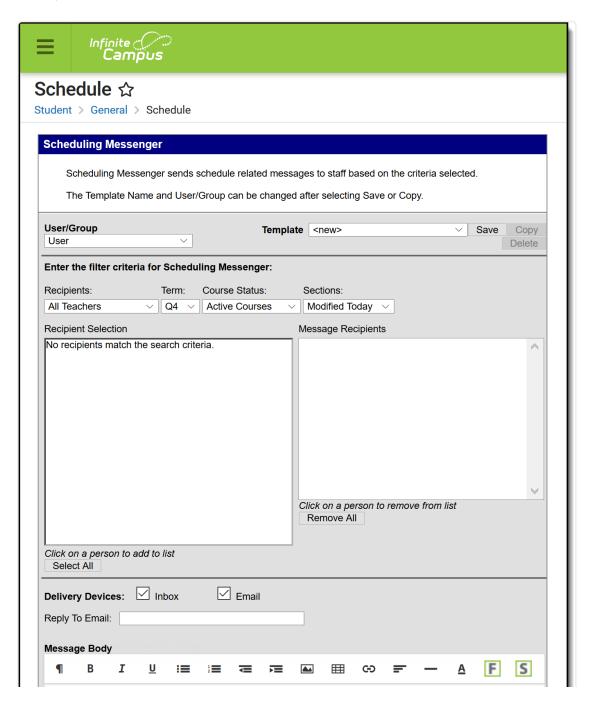

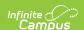

| Course., scriedumingwess                                                           | senger.courseNumber  |
|------------------------------------------------------------------------------------|----------------------|
| schedulingMessenger.cou                                                            | urseName             |
| Section: schedulingMess                                                            | senger.sectionNumber |
| Student: student.firstNan                                                          | me student.lastName  |
|                                                                                    |                      |
| Browse and upload an email attachr Browse No file selected.                        | ment<br>Upload       |
| Delivery Date:         05/05/2020           Send Inbox/Emails at:         03:27 PM |                      |

## **Field Descriptions**

| Field           | Description                                                                                                    |
|-----------------|----------------------------------------------------------------------------------------------------|
| User/Group      | This dropdown list allows you to save message templates to your user account or a user group to which you belong. You must have tool rights to User Group Formats for this tool in order to share group templates. |
| Template        | This dropdown list displays a list of available templates. To create a new template, select <new> from this list.</new>                                                                                            |
| Filter Criteria |                                                                                                    |

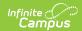

| Field            | Description                                                                                                    |
|------------------|----------------------------------------------------------------------------------------------------|
| Recipients       | The Recipients dropdown list determines which teachers/staff display for a course section in the Recipient Selection List.                                                                                                    |
|                  | Teachers and staff are assigned to course sections on the Sections tab in Campus.                                                                                                    |
|                  | <ul> <li>All Teachers. Displays the primary and secondary teachers for each course section listed in the student's schedule for the selected item. This is the default selection.</li> <li>Primary Teachers. Displays only the teachers selected in the Primary Teacher dropdown list for the section.</li> <li>Secondary Teachers. Displays only the teachers selected in the Teachers dropdown list for the section.</li> <li>Section Staff. Displays school staff selected in the Section Staff dropdown list for the section.</li> </ul>                                                                                                    |
|                  | Note that the staff person's Demographics Contact Preferences also need the General checkbox marked.                                                                                                    |
| Term             | The Term dropdown list determines which course sections display in the Recipient Selection list. The current term of the primary term schedule is the default selection. If there are multiple term schedules, the terms display ordered by sequence number with the primary term schedule first.                                                                                                    |
| Course<br>Status | The Course Status dropdown list filters potential recipients to teachers/staff associated with active or inactive courses as of today's date. Courses are considered active on the date they are dropped.  • Active Courses. Displays teachers/staff for active courses only. This is the default selection.  • Inactive Courses. Displays teachers/staff for inactive courses only.                                                                                                    |
|                  | <ul> <li>An Active Course is defined as a course that is not yet dropped, which has one of three impacts, depending on the context of the course:</li> <li>If the course met in a previous term, "active" means the roster placement for the student either has a blank (null) end date or the end date is the last date of the term.</li> <li>If the course meets in the current term, "active" means the roster placement for the student either has a blank (null) end date or the end date is greater than or equal to the current date.</li> <li>If the course meets in a future term, "active" has no real meaning, as all future courses are considered active regardless of the start or end date.</li> </ul> |

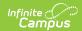

| Field                  | Description                                                                                                    |                                                                                                    |  |
|------------------------|----------------------------------------------------------------------------------------------------|----------------------------------------------------------------------------------------------------|--|
| Sections               | <ul> <li>The Sections dropdown list filters the sections from which recipients may be selected.</li> <li>Modified Today. All course sections for the student that were modified by the current user today.</li> <li>All Sections. All sections in the selected term.</li> </ul>               |                                                                                                    |  |
| Recipient<br>Selection | A list of potential recipients. The potential recipients are sorted by course section. When a teacher/staff member is selected, their name displays in gray. Click <b>Select All</b> to quickly add all teacher/staff members to the Message Recipients list.                                 |                                                                                                    |  |
| Message<br>Recipients  | The intended recipients of the message. Click <b>Remove All</b> to quickly remove all teacher/staff members from the Message Recipients list.                                                                                                    |                                                                                                    |  |
| Delivery Devices       |                                                                                                    |                                                                                                    |  |
| Inbox                  | The Inbox option is automatically selected. This option places a note in the recipient's inbox that a new message is available. Infinite Campus strongly recommends leaving this option marked to ensure delivery to a Portal Account when no other delivery devices are marked for messages. |                                                                                                    |  |
| Email                  | The Email option sends an email to the staff's email address on record (entered in Census > People > Demographics).                                                                                                    |                                                                                                    |  |
| Sender's<br>Email      | This field displays the email address that is automatically included in the message body for message recipients to reference.                                                                                                    |                                                                                                    |  |
|                        | If the "Use Sender's Email<br>from Census as Sender's<br>Email Address" checkbox<br>is                                                                                                    | Then this field displays the email address entered in                                                                    |  |
|                        | selected on the Email Settings tab                                                                                                    | Census > People > Demographics > Email                                                                                   |  |
|                        | NOT selected on the Email Settings tab                                                                                                    | System Administration > Messenger > Messenger Preferences > Email Settings > Default Sender Email Address                |  |
|                        | checkbox is marked on the Emai                                                                                                    | Illow Custom Sender's Email Address I Settings tab.  different address if the the Allow ss checkbox is marked and a user |  |
|                        | modified the <b>Sender's Email</b> fie                                                                                                    |                                                                                                    |  |

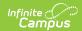

| Field                                          | Description                                                                                                    |  |
|------------------------------------------------|----------------------------------------------------------------------------------------------------|--|
|                                                | Message Details                                                                                                    |  |
| Message<br>Subject                             | This field determines the text that displays in the Subject field of the email message. The default subject is <i>Schedule Change</i> but can be changed to something else.                                                                                   |  |
| Message<br>Body                                | A generic template is provided for sending messages; however, you can create a new message with specific information in the Message Body using the WYSIWYG editor.                                                                                            |  |
|                                                | Do NOT copy attribute fields from another Messenger tool in Campus. The attribute fields are not the same.                                                                                                    |  |
|                                                | Message Body supports the use of Chinese characters for email messages only.                                                                                                    |  |
| Browse and<br>Upload an<br>Email<br>Attachment | This option allows you to add an attachment to the email. See the article the Digital Repository Preferences for information about supported file types and sizes.  You <i>must</i> click the <b>Upload</b> button after browsing for the attachment. When an |  |
|                                                | attachment is properly uploaded, the Attach File message displays on the screen.  Browse and upload an email attachment P:Wessenger/EmailAttach Browse Upload                                                                                                 |  |
|                                                | Attach File: 2013-02-13-09-05-34_EmailAttach.txt remove  This option is controlled by an email preference set by the District                                                                                                    |  |
|                                                | Administrator and may not display in all districts.                                                                                                    |  |
| Delivery Date                                  | The date the message should begin delivery. The default selection is the current date.                                                                                                    |  |
| Send<br>Inbox/Emails                           | The time inbox and/or email messages begin delivery.                                                                                                    |  |
| at                                             | The time saves with the templates. If you want messages to always go out immediately after Send is selected, the template should be saved with this field blank.                                                                                              |  |
| Test Message                                   | Test messages can be sent in advance to preview your message. Clicking this button allows you to send a test message.                                                                                                    |  |

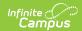

| Field        | Description                                                                                           |
|--------------|----------------------------------------------------------------------------------------------------|
| Preview/Send | Clicking this button allows you to preview the message for each recipient before the message is sent. |

#### **Create a New Message**

- 1. Select **New** from the Template dropdown list. The WYSIWYG editor displays with an editable version of the sample message.
- 2. Type the layout for the letter.
- Select the predefined Campus Field Properties or click the Insert/Edit Campus Field button to select the Campus fields that display in the message. The Campus Field Properties dialog displays.
- 4. Select the fields to include then click the **Cancel** button.
- 5. Click the **Save** button. The Save **Template As** dialog displays.
- 6. Enter a name and click **OK**. Campus saves the template. The template may be used to send messages.

### Send a Message

- 1. Select the message template from the Template dropdown list.
- 2. Filter the potential recipients by making selections in the **Recipients**, **Term**, **Course Status**, and **Sections** dropdown lists.
- 3. In the Recipient Selection box, select the teacher/staff members to whom the message must be sent. When a teacher/staff member is selected, their name displays in gray. Click **Select** All to quickly add all teacher/staff members to the Message Recipients. Click **Remove All** to quickly remove all teacher/staff members from the Message Recipients.
- 4. Select whether the message should be delivered to the recipients **Email** address.
- 5. Select the date the message should begin delivery.
- 6. Enter the time the message should begin delivery.
- Click the **Preview/Send** button to preview the message for each recipient before the message is sent. The **Preview Message** screen displays.

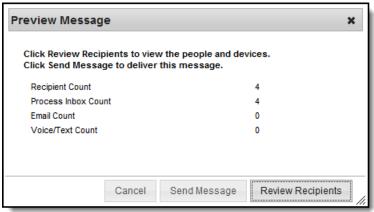

8. Click the **Review Recipients** button. The **Review Recipients** screen displays. To cancel a message, clear the checkbox next to the recipient's name or email address.

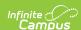

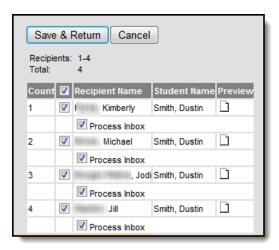

9. Click the icon in the **Preview** column. The **Message Recipient Preview** window displays.

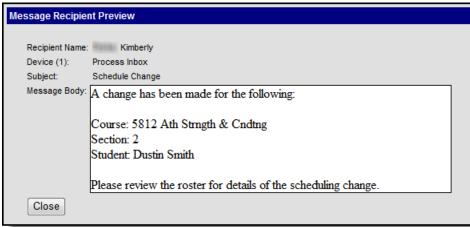

- 10. Click **Close** to return to the **Review Recipients** screen.
- 11. Click **Save Recipients** or **Cancel** to return to the **Message Preview** screen.
- 12. Click **Send Message**. Campus sends the message on the day and time specified.

### **Troubleshooting**

| Problem                                                         | Solution                                                                                                    |
|-----------------------------------------------------------------|----------------------------------------------------------------------------------------------------|
| An expected course is not appearing in the Recipient Selection. | Verify the course section has a Primary Teacher assigned on the Sections tab in Campus. Only courses with a Primary Teacher appear in the All Teachers, Primary Teachers, and Secondary Teachers results. |